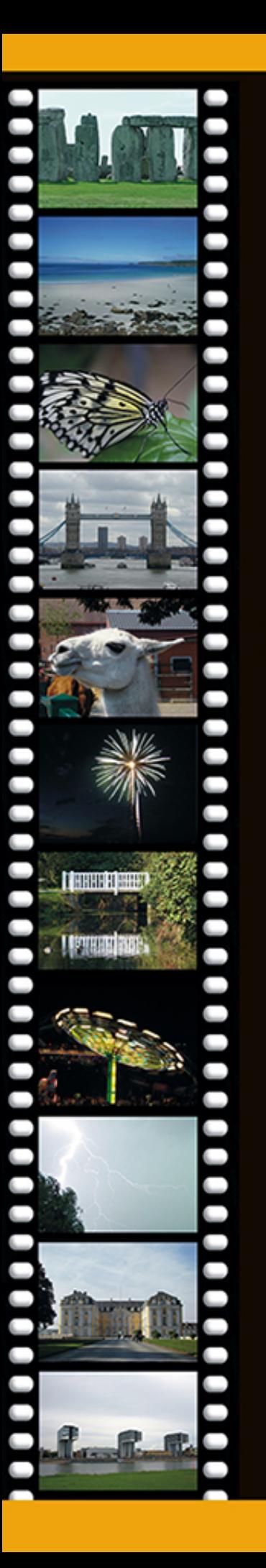

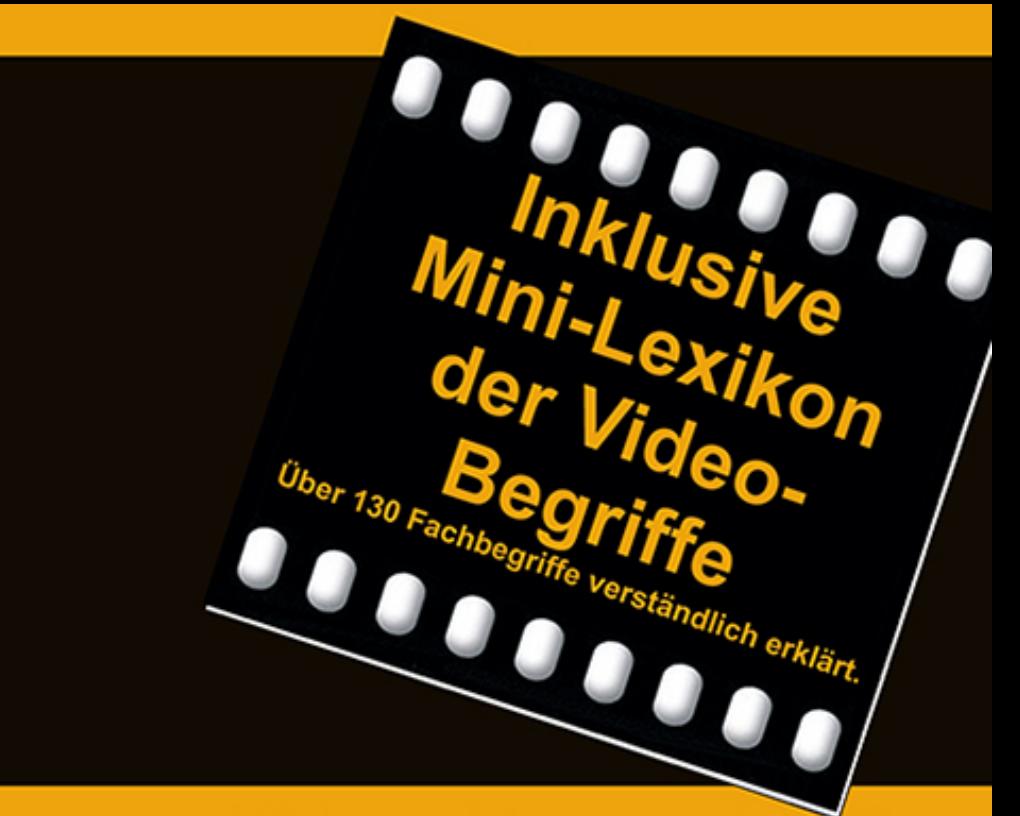

leicht zu verstehen und praxiserprobt

# Von der Kamera zum fertigen Film mit **Magix Video Pro X6**

Für Einsteiger, die ihre Videofilme gekonnt bearbeiten und präsentieren wollen.

**Franz Hansmann** 

# **Vorwort**

Jetzt arbeite ich doch schon eine Reihe von Jahren mit verschiedenen Versionen von Magix Video und das Buch, dass Sie in den Händen halten ist bereits das Dritte, das ich über diese Produkte schreibe. Es macht immer noch richtig viel Spaß meine Filme mit Magix Video zu schneiden und ich bin immer wieder überrascht, dass ich bei der Arbeit mit dem Programm noch neue Funktionen entdecke.

Mit Magix Video Pro X6 ist die Videobearbeitung am PC sicherlich auf eine neue Stufe gestellt worden. Die 64bit-Unterstützung für Windows 7 und Windows 8 macht vieles doch deutlich schneller. Sie sollten jetzt nicht davon ausgehen, dass die Geschwindigkeit sich mit der Bit-Zahl verdoppelt. Effekte werden schneller berechnet und dementsprechend in der Vorschau auch flüssiger abgespielt. Lediglich beim Rendern Ihres fertigen Films sollten Sie Ihre Erwartungen an die Geschwindigkeit mäßigen. Der Geschwindigkeitszuwachs ist so, wie ich das beim Umstieg von 32Bit auf 64Bit erwartet habe. Ich habe das mit einem 3 Minuten Film mit verschiedenen Magix Video Versionen getestet. Magix Video Pro X6 erledigte die Aufgabe 18% schneller als die Versionen Magix Video Pro X3 und Magix Video MX.

Magix Video Pro X6 ist sehr stabil und so intuitiv zu bedienen, wie man das von einem guten Windows-Programm heute erwarten kann. Dass ist nicht bei jedem Videobearbeitungsprogramm so. Ich will da jetzt keine Namen nennen und andere Programme schlecht machen. Glauben Sie es mir einfach  $\odot$ .

Magix Video Pro X6 unterstützt bereits Technologien wie etwa 4K Schnitt oder 3D, auch wenn diese noch verhältnismäßig wenig Verbreitung haben. Aber machen wir uns da nichts vor. Sie und auch ich werden dem Kommerz früher oder später erliegen und auch auf diese neuen Züge aufspringen.

Auch wenn Sie jetzt den Eindruck gewonnen haben, ich beweihräuchere das Programm zu sehr, kann ich Ihnen versichern, dass ich meine Zeit nur in ein Buch investiere, wenn ich von dem Produkt überzeugt bin. Und nein, ich werde nicht von der Firma Magix gesponsert. Ich bin da ein ganz normaler Kunde.

Auf gutes Gelingen Ihr Franz Hansmann

### **INHALTSVERZEICHNIS**

**[ÜBER DIESES BUCH](#page-11-0)**

**[DIE METHODIK DIESES BUCHES](#page-14-0)**

**[WIE BEKOMME ICH MEINE FILME AUF DEN PC?](#page-15-0)**

**[WO SOLL DAS FILMMATERIAL JETZT HIN?](#page-17-0)**

**[WO SOLL DAS FILMMATERIAL SPÄTER MAL HIN?](#page-18-0)**

**[PLATZBEDARF](#page-19-0)**

**[WIE KANN ICH MIR DIE FILME VOR DEM](#page-20-0) SCHNEIDEN ANSEHEN?**

**[WIR ÄNDERN EIN PAAR GRUNDEINSTELLUNGEN](#page-22-0)**

**[TASTATURKÜRZEL](#page-26-0)**

**[MACHEN SIE EINEN PLAN](#page-28-0)**

**[WIE GEHT MAN SYSTEMATISCH VOR?](#page-29-0)**

AUFNAHME

**BEARBEITUNG** 

**BRENNEN** 

**UNSER FILMPROJEKT**

**WIR LEGEN DIE ECKDATEN FÜR UNSERE DVD FEST**

**WIR MACHEN UNSERE VORARBEITEN**

**DER PROGRAMMSTART**

### **WIR LEGEN EIN NEUES PROJEKT AN**

### **DIE BENUTZEROBERFLÄCHE**

#### **AUFNEHMEN**

WAS KANN ICH ALLES AUFNEHMEN? Video-Quellen Film- und Ton-Formate mischen? Ausgabe-Formate Spielt die Reihenfolge beim Import eine Rolle? AUFNEHMEN ODER IMPORTIEREN? **Filmmaterial** Musik, Kommentare und Geräusche Fotos IN DEN PROJEKTORDNER KOPIEREN? EIN FILM ODER MEHRERE?

### **WIR NEHMEN UNSEREN ERSTEN FILM AUF ODER IMPORTIEREN IHN**

**WIR SPEICHERN UNSER PROJEKT**

### **WIR RUFEN EIN BESTEHENDES PROJEKT AUF**

### **WIR IMPORTIEREN EINE WEITERE SZENE ODER NEHMEN SIE AUF**

### **BEARBEITEN**

DIE SZENENÜBERSICHT

**TIMELINE** 

SO VIELE SPUREN - WOZU?

WIE ERKENNE ICH, WELCHE SPUREN SCHON BELEGT SIND?

AUF DER ZEITACHSE BEWEGEN (FILM SCROLLEN) ZEITACHSE ZOOMEN DER (DIE) VORSCHAU-MARKER VERHALTEN DES ABSPIELMARKERS VERÄNDERN DIE VORSCHAUMONITORE WIR WOLLEN MEHRERE FILME BEARBEITEN FILME UMBENENNEN ZWISCHEN FILMEN WECHSELN FILME LÖSCHEN FILME BEARBEITEN (SCHNEIDEN) WELCHE SCHNITTARTEN GIBT ES? Harter Schnitt Weicher Schnitt Anschlussschnitt WAS PASSIERT BEIM SCHNEIDEN MIT DEN ORIGINALEN?

### **WIR BEARBEITEN (SCHNEIDEN) UNSEREN FILM**

VON VORNE SCHNEIDEN VON HINTEN SCHNEIDEN IN DER MITTE SCHNEIDEN SZENEN LÖSCHEN LÜCKEN IM FILM SCHLIEBEN (TASTEN 6 & 7) VIEL, VIEL KOMFORTABLER SCHNEIDEN ZUVIEL ABGESCHNITTEN? SZENEN NAHTLOS ZUSAMMENFÜHREN (MAGNET)

### **WOZU IST EINE GRUPPIERUNG GUT?**

**GRUPPIERUNG** 

GRUPPIERUNG AUFHEBEN

### **TITEL**

WIR MACHEN EINEN TITEL AN DEN ANFANG DES FILMS LAUFZEIT DES TITELS ÄNDERN WIR ÄNDERN DEN TITEL NACHTRÄGLICH WIR LÖSCHEN DEN TITEL WIEDER WIR MACHEN EINEN ANIMIERTEN TITEL TITEL NACHTRÄGLICH ÄNDERN WIR MACHEN EINEN ABSPANN AN DAS ENDE DES FILMS **UNTERTITEL EINBLENDTITEL** 

### **BLENDEN**

EINE EINFACHE BLENDE EIN- UND AUSBLENDEN ANIMIERTE BLENDE AUSWÄHLEN BLENDENZEIT ÄNDERN BLENDE ÄNDERN BLENDE LÖSCHEN

### **WIR MACHEN EINE BLENDE IN UNSEREN FILM**

### **EFFEKTE**

WAS FÜR EFFEKTE GIBT ES? EFFEKTE AUF DEN GANZEN FILM ODER TEILE DES FILMS ANWENDEN EFFEKTE ÄNDERN EFFEKTE LÖSCHEN WIR WENDEN EFFEKTE IN UNSEREM FILM AN

Effekte zur Optimierung bzw. Verbesserung Künstlerische Effekte Audio-Effekte

#### **FOTOS IN DEN FILM INTEGRIEREN**

EINE KLEINE DIA-SHOW

### **WIR MACHEN FOTOS IN UNSEREN FILM**

WIR ÜBERBLENDEN UNSERE FOTOS BILDER – 4:3, 3:2 ODER 16:9? FOTOS LÖSCHEN

### **WIR MACHEN DEN "DIA-SHOW"-FILM**

**DER FOTOSHOW MAKER**

**DER SOUNDTRACK MAKER**

**WIR MACHEN MEHR SZENEN IN UNSEREN FILM**

### **ÜBERFLÜSSIGE SZENEN SCHNELL LÖSCHEN**

### **NACHVERTONUNG**

LIZENZFRAGEN (RECHTLICHES) **MUSIK KOMMENTARE GERÄUSCHE** BILD UND O-TON TRENNEN LAUTSTÄRKE(N) ANPASSEN GESAMTLAUTSTÄRKE ÄNDERN WELLENFORM ANZEIGEN LAUTSTÄRKEKURVEN ERZEUGEN TONSPUREN SCHNEIDEN TONSPUREN EIN- UND AUSSCHALTEN (MUTEN) TONSPUR VERSCHIEBEN AUDIO-EFFEKTE ANWENDEN AUDIO CLEANING Störgeräuschbefreiung **Equalizer** Kompressor ECHO/HALL TIMESTRETCH/RESAMPLE

# **WIR MACHEN MUSIK IN UNSEREN FILM WIR MACHEN GERÄUSCHE IN UNSEREN FILM WIR MACHEN KOMMENTARE IN UNSEREN FILM EINE FAUSTREGEL ZUR LAUTSTÄRKEANPASSUNG DER FILM IST FERTIG … ABER!**

KAPITELMARKER SETZEN KAPITELMARKER VERSCHIEBEN KAPITELMARKER LÖSCHEN KAPITELMARKER UMBENENNEN WIR MACHEN KAPITEL IN UNSEREN FILM

#### **BRENNEN**

DVD-MENÜ AUSWÄHLEN ANIMIERTES MENÜ EIGENSCHAFTEN DES DVD-MENÜS VERÄNDERN WIR BRENNEN UNSEREN FILM AUF EINE DVD

DVD AUF DEM PC ABSPIELEN DIE DVD LÄUFT ODER LÄUFT NICHT! DVD-AUFKLEBER ODER BEDRUCKBARE DVD DVD-HÜLLE(N) UND COVERDRUCK

### **BACKUP DES PROJEKTS ANLEGEN**

### **TIPPS UND TRICKS**

WEIßABGLEICH NACHTRÄGLICH DURCHFÜHREN ZEITLUPE UND ZEITRAFFER EINE "ECHTE" DYNAMISCHE ZEITLUPE DER OBJEKTFOLGER **REISEROUTENANIMATION** EXPORT ALS REINE FILMDATEI WAS TUN WENN`S WACKELT? - BILDSTABILISIERUNG Bildstabilisierung **Mercalli** GEBEN SIE DER SPUR EINEN NAMEN DARSTELLUNG DER IMPORTOBJEKTE VERGRÖßERN BLU-RAY BRENNEN DVD UND BLU-RAY ABSPIELEN WAS TUN WENN'S RUCKELT? KOPIEN SCHNELL GEMACHT DER FEINSCHLIFF - VERMEIDBARE SCHNITTFEHLER KLEINE WINDOWS FARBENLEHRE MARKIEREN MEHRERER OBJEKTE Mit der Maus und Shift-Taste markieren Mit der Maus und Strg-Taste markieren

Mit der Maus umrahmen

SONDERZEICHEN IM TITEL

### **DOWNLOADS**

**BEISPIELFILME** 

**BEISPIELMUSIK** 

**BEISPIELBILDER** 

**BEISPIELCOVER** 

TIPPS & TRICKS-DATENBANK

### **DAS MINI-LEXIKON DER VIDEO-BEGRIFFE**

### **GLOSSAR**

**HAFTUNGSAUSSCHLUSS**

# <span id="page-11-0"></span>**Über dieses Buch**

Diese Buch ist keine Enzyklopädie zu Magix Video Pro X6. Es richtet sich an den Einsteiger und soll Ihnen in einer verständlichen Sprache zeigen, wie Sie Ihr Filmrohmaterial von der Kamera, über den PC, als fertigen Film mit Klasse und Niveau auf eine DVD bekommen. Dabei ist dieses Buch keinesfalls oberflächlich. Die Screenshots sind aus der Version Magix Video Pro X6 (64bit). Sie werden aber feststellen, dass sich die Bedienung des Programms in den letzten Jahren kaum verändert hat. Schaltflächen und andere Elemente haben ein moderneres Aussehen bekommen. Aber sonst ist eigentlich alles beim Alten. So werden Sie mit diesem Buch auch mit älteren Versionen des Programms mühelos klar kommen. Sogar mit der Version Magix Video deluxe kommen Sie in Verbindung mit diesem Buch zu Ihrer fertigen DVD. Magix Video Pro X6 ist ein durchaus professionell zu nennendes Schnittprogramm. Nur braucht man viele Funktionen vielleicht gar nicht, wenn man die Urlaubs-, Hochzeits- oder Tauffilme auf eine DVD bringen möchte. Als Einsteiger ist man, mit den schier unfassbaren Möglichkeiten dieses Programms, einfach überfordert. Dabei will man doch schnell ein Erfolgserlebnis haben. Tiefer einsteigen und immer besser und professioneller werden kann man, wenn man die Basics beherrscht. Sie werden sehen, dieses Buch wird Sie zu einem schnellen und beachtlichen Erfolg führen. Vielleicht sollte ich auch mal sagen, was dieses Buch nicht macht. Es hilft Ihnen nicht ein besserer Kameramann zu werden. Da kann ich Ihnen ein anderes Buch empfehlen, dass verständlich und anschaulich zeigt, wie man bessere Filme dreht: Die Videoschnitt-Schule von Axel Rogge, ISBN: 3-8984-2833-8. Oder treffen Sie sich mit anderen Videobegeisterten. In vielen Städten gibt es

Videoclubs. Dort tummeln sich teilweise Leute, die wirklich viel Erfahrung auf dem Gebiet haben.

Ich gehe hier davon aus, dass Sie Magix Video Pro X6 schon besitzen und installiert haben. Zu beschreiben, wie man das Programm installiert, können wir uns also schenken. Ich gehe weiter davon aus, dass Sie die Software auch starten und beenden können. Das schenken wir uns hier also auch. Aber was man so in der Zeit zwischen Starten und Beenden mit dem Programm machen kann, das finden Sie hier. Die Beispiel-Videos aus diesem Buch und auch zahlreiche Tipps- und Tricks, die es nicht in dieses Buch geschafft haben, finden Sie auf meiner Homepage **[www.net4web.de](http://www.net4web.de/)**. Alle diese Downloads sind kostenlos.

Im Titel dieses Buches heißt es nicht umsonst **Von der Kamera auf die DVD**. Dieses Buch soll Ihnen eine schnelle und effektive Hilfe sein, um genau diese Problemstellung zu lösen. Die Beispielvideos sind nicht perfekt gefilmt, der Originalton gefällt mir oft auch nicht und die Gesamtkomposition ist mir zu langweilig. Vielleicht geht Ihnen das bei Ihrem eigenen Filmmaterial genauso? Dann sind Sie hier genau beim richtigen Buch gelandet. Sie werden während der Arbeit mit dem Buch und den Beispielvideos merken, dass ich es Ihnen nicht allzu leicht mache. Das hat einen guten Grund. Sie werden niemals einen perfekten Arbeitsablauf haben, bis Ihr Film fertig auf einer DVD ankommt. Sie werden immer wieder etwas verändern und verbessern. Solange bis Sie zufrieden sind. Und genau dabei warten ein paar Stolpersteine auf Sie, die man meiner Meinung nach einfach nur mal gezeigt bekommen muss, um damit fertig zu werden. Ihnen nur perfekte, glatte Videos zu präsentieren, die Sie nur noch aneinanderreihen müssen, entspräche nicht der Realität. Wir sind nicht die perfekten Oscar-verdächtigen Kameraleute, die so gut wie nichts schneiden müssen. Wir haben auch nicht das perfekte Set, in dem nur die Leute durchs Bild laufen, die da auch hin gehören. Vom Licht mal ganz abgesehen. Wir drücken auch mal einen falschen Knopf an der Kamera. Das ist schließlich unser Hobby und nicht unser Beruf. Bei unserer Art zu Filmen ist fast nichts planbar, es passieren Dinge, die wir nicht vorhersehen konnten oder die wir auch nicht verhindern konnten, weil alles zu schnell passierte. Da ist ein Videoschnittprogramm hinterher doch eine tolle Lösung. Sie haben Ihre Filme im PC und können ab da alles damit machen, was Sie sich in Ihrer Phantasie vorstellen können. Und das Beste daran … Sie haben dazu alle Zeit der Welt.

# <span id="page-14-0"></span>**Die Methodik dieses Buches**

Ganz ohne Theorie geht es nicht. In den Kapiteln Aufnehmen, Bearbeiten und Brennen finden Sie immer zunächst eine ausführliche Beschreibung der wichtigsten Funktionen. Lesen Sie sich zunächst immer einen dieser Abschnitte durch. Wenn Sie einen solchen Abschnitt gelesen haben, folgt immer ein Kapitel, dass mit dem Wort **Wir** anfängt. Z.B. **Wir schneiden einen Film**. Mir ist nichts Besseres eingefallen <sup>o</sup>. Dieses Kapitel beschreibt den praktischen Teil der Arbeit mit einer Film-Sequenz. Im Kapitel **Downloads** dieses Buches finden Sie die dazu passenden Download-Adressen, bei der Sie die Filme, Musik, Geräusche und Kommentare herunterladen und dann nachbearbeiten können. Natürlich können Sie auch eigene Filmsequenzen verwenden. Das macht vielleicht auch mehr Spaß als meine Urlaubsfilme zu bearbeiten  $\odot$ . Das Urheberrecht all dieser Filmsequenzen, Fotos und Musikstücke die auf meiner Homepage [www.net4web.de](http://www.net4web.de/) zum Download bereit stehen, liegt beim Autor dieses Buches. Die Nutzung dieser Beispieldateien ist für Übungsund Lehrzwecke in Verbindung mit diesem Buch ausdrücklich gestattet. Die Nutzung für andere Zwecke, ist nur mit der ausdrücklichen schriftlichen Erlaubnis des Autors gestattet. So. hätten wir die lästigen Rechtsfragen auch geklärt. **Jetzt fangen wir mit der Arbeit an!**

# <span id="page-15-0"></span>**Wie bekomme ich meine Filme auf den PC?**

Grundsätzlich ist das Abhängig von der verwendeten Videoquelle. Alter vor Schönheit würde ich sagen. Fangen wir mit den älteren Systemen an.

Sie haben noch Super8-Material? Es gibt Geräte, mit denen Sie diese selber digitalisieren können. Davon würde ich aber eher abraten. Machen wir uns nichts vor. Diese Filme wurden meist seit Jahrzehnten nicht mehr angesehen. Das Filmmaterial ist oft schon ziemlich spröde und brüchig. Beauftragen Sie lieber Fachleute damit. Wenn Sie ein wenig googeln, werden Sie Anbieter finden, die das für Sie erledigen. Sie bekommen dann eine DVD zugeschickt, die oft sogar schon mit einer Hintergrundmusik versehen ist. Kopieren Sie die Dateien von der DVD einfach auf Ihre Festplatte. Wenn Sie eine DVD mit Menü bekommen haben und nicht wissen, welche die eigentlichen Filmdateien sind, schauen Sie sich einfach die Dateigrößen an. Die Filmdateien sind meist viele Megabyte groß.

Wenn Sie noch über Bandmaterial aus VHS, S-VHS oder HI8 verfügen, empfehle ich Ihnen den Kauf eines Video-Grabber (Videodigitalisierer). Diese Geräte sind kleine USB-Stecker, bei denen in der Regel auch schon alle benötigten Kabel im Lieferumfang sind. Sie benötigen einen freien USB-Steckplatz und etwas Geduld. Das Digitalisieren dauert nämlich solange, wie der Film lang ist. Am Ende haben Sie dann eine Filmdatei auf Ihrem PC, die Sie mit Magix Video Pro X6 sofort weiterverarbeiten können.

Haben Sie schon eine Videokamera, die in irgendeiner Form das Filmmaterial digital speichert? Umso besser. Es gibt vier verschiedene Speichertypen: Band, Festplatte, DVD und

Speicherchip. Bei all diesen Kameras ist eine Software im Lieferumfang, mit deren Hilfe Sie das Filmrohmaterial auf Ihre Festplatte kopieren können. Bei den Kameras mit Speicherchip gibt es noch eine andere Variante. Wenn Sie über einen Kartenleser (Card-Reader) verfügen, können Sie die Filmdateien auch über den Windows-Explorer auf die Festplatte kopieren. Ich habe nur Kameras mit Speicherchip und bevorzuge diese Methode, weil ich dann nicht so viel Kabelsalat und auch noch die Kamera auf dem Schreibtisch liegen habe. Außerdem geht das Kopieren auf die Festplatte rasend schnell. Bei Kameras, die das Filmmaterial direkt auf DVD brennen, können Sie natürlich auch diese DVD in Ihren PC einlegen und die Filme von dort auf Ihre Festplatte kopieren.

# <span id="page-17-0"></span>**Wo soll das Filmmaterial jetzt hin?**

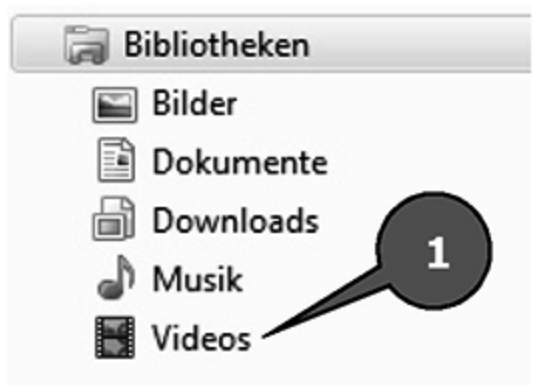

Diese Frage bekomme ich ziemlich oft gestellt und sie verblüfft mich immer wieder. Videos gehören natürlich in den Ordner **Bibliotheken/Videos** (Windows 7 und Windows 8) Diese Ordner sind bei Windows schon vorinstalliert. Links sehen Sie ein Beispiel aus Windows 7 (Pfeil 1). In diesem Ordner **Videos** legt man sich zweckmäßigerweise Unterordner an. Ich habe dort Ordner, die als Namen einfach die Jahreszahl haben und darin wiederum Ordner, die das Event beschreiben, bei dem ich gefilmt habe. Ein typischer Speicherort wäre dann z.B. **Videos/2013/Sommerurlaub/**. So finde ich mein Rohmaterial immer schnell wieder. Es sind aber auch andere Speicherstrukturen denkbar. Das überlasse ich Ihnen.

# <span id="page-18-0"></span>**Wo soll das Filmmaterial später mal hin?**

Um es ganz unmissverständlich zu sagen!!! Wenn Sie einmal angefangen haben ein Videoprojekt mit Magix Video Pro X6 zu bearbeiten, sollten Sie das Ursprungsmaterial weder aus seinem Ordner entfernen, noch den Ordner verschieben oder Dateien und/oder Ordner umbenennen. Das führt unweigerlich dazu, dass Ihre Filmprojekte nicht mehr funktionieren, weil die darin enthaltenen Szenen nicht mehr gefunden werden. Ich erlebe das bei Kunden andauernd, dass sie sich aus heiterem Himmel überlegt haben ihre Filme neu zu ordnen oder aus Platzgründen ohne darüber nach zu denken auf eine externe Festplatte verschieben. Vermeiden Sie so etwas, solange Sie können. Nun kann es aber Gründe geben, warum das Verschieben von Videomaterial unvermeidlich ist. Z.B. Wenn die Festplatte zu klein wird und Sie eine größere oder eine weitere Festplatte einbauen müssen. Bevor Sie etwas Unüberlegtes, Voreiliges und am Ende Ärgerliches tun, sollten Sie sich das Kapitel "Wir machen ein komplettes Projekt-Backup" durchlesen. Damit ersparen Sie sich eine Menge Kummer und Kopfweh ...

# <span id="page-19-0"></span>**Platzbedarf**

Die Frage des Platzbedarfs ist ganz schwer zu beantworten. Es ist abhängig vom Format und der Menge Ihrer Filmdaten. Mir fällt da nur ein abgedroschenes Zitat ein: Nicht kleckern, sondern klotzen. Festplatten mit mehr als 1 Terabyte, das sind 1000 Giga-Byte! Festplatten in dieser Größe bekommt man für kleines Geld. Moderne PCs haben Festplatten in dieser Größe, oder noch größer, schon eingebaut. Bei meinen Digitalkameras, es sind HD1080-Modelle, fallen pro 10 Minuten Film etwa 4 Giga-Byte Daten an. Pro Stunde also etwa 24 Giga-Byte. Und Sie haben dann noch nichts geschnitten oder auf eine DVD gebrannt. Bei den neuen 4K-Kamera-Modellen ist der Platzbedarf natürlich noch exorbitant höher. Mit einer 40 Giga-Byte Festplatte sollten Sie also gar nicht erst versuchen was zu reißen. Bei "normaler" PAL-Auflösung ist das natürlich bedeutend weniger. Aber auch da kann man als Faustregel sagen, um eine DVD mit einer Stunde Film zu brennen sollte man schon zwischen 20 und 30 Giga-Byte Platz haben. Mehr Platz über eine externe Festplatte zur Verfügung zu stellen, ist grundsätzlich möglich. Ich würde Ihnen aber aus Geschwindigkeitsgründen eher davon abraten. Interne Festplatten sind erheblich schneller.

# <span id="page-20-0"></span>**Wie kann ich mir die Filme vor dem Schneiden ansehen?**

Sind Sie auch immer neugierig, wie ein Film geworden ist? Ich kann das meist kaum abwarten. Auf dem kleinen Display der Kamera sieht man ja nur alles in Miniatur. Gelobt seien große Monitore . Die meisten Kameras speichern das Filmmaterial in einem Format, dass der Windows-Media-Player abspielen kann. Grundsätzlich erkennen Sie das daran, dass Sie im Windows-Explorer in der Miniaturansicht das erste Bild aus Ihrem Filmmaterial sehen. Die Filmstreifen drum herum signalisieren Ihnen, dass es sich um eine Filmdatei handelt.

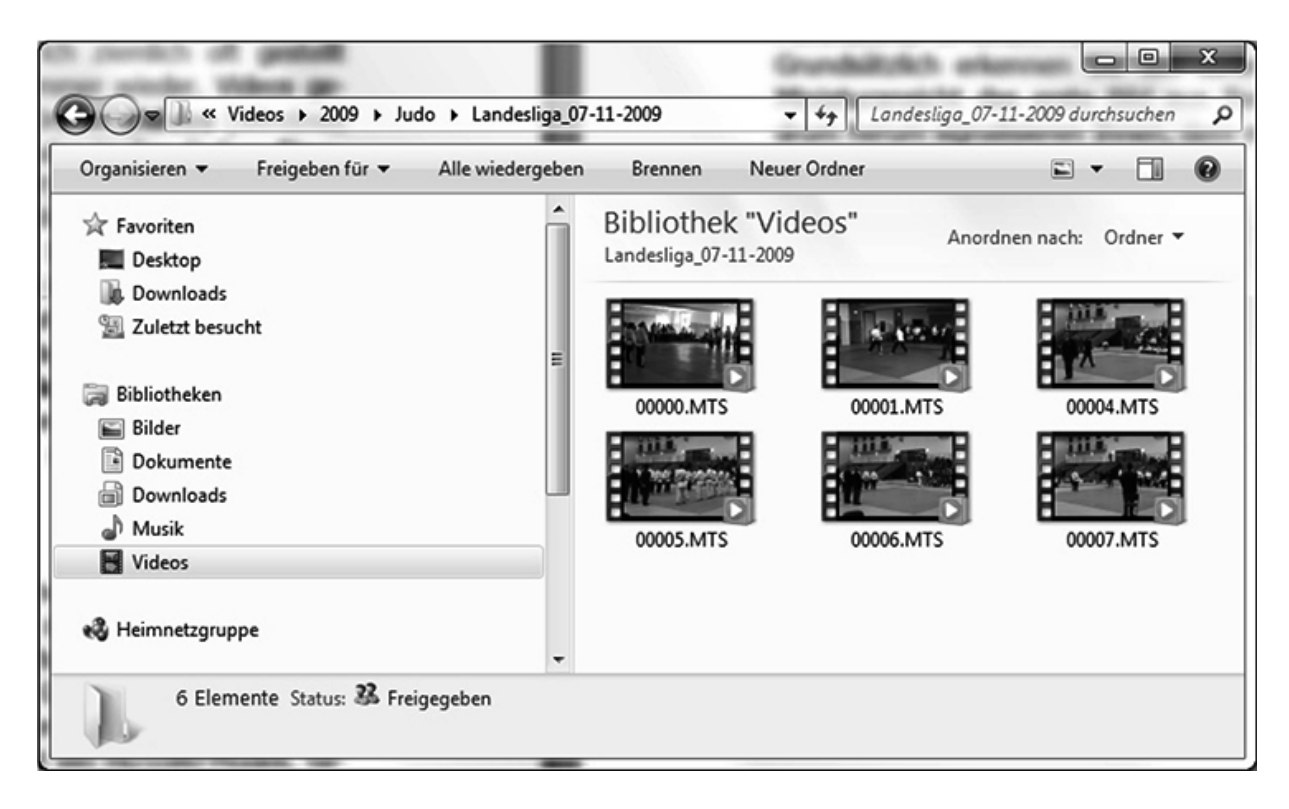

Ein Doppelklick auf eine solche Datei startet den Film im Windows Media-Player. Manche Kameras haben auch eigene Abspielprogramme im Lieferumfang. Unter Windows ist immer ein Programm mit solchen Mediendateien verknüpft. Das bedeutet, dass ein Doppelklick auf eine Mediendatei,

diese direkt in dem damit verknüpften Programm öffnet. Wenn Sie keine Vorschaubilder wie im obigen Beispielbild sehen, können Sie davon ausgehen, dass Ihr verknüpftes<br>Abspielprogramm diese Datei auch nicht korrekt Abspielprogramm diese Datei auch nicht korrekt wiedergeben kann. Dann müssen Sie die Mediendatei mit einem anderen Programm starten.

<span id="page-22-0"></span>Sollten Sie also keine Vorschaubilder sehen, machen Sie auf einer solchen Filmdatei einen kurzen Rechtsklick auf Ihrer Maus und wählen Sie den aus dem sich öffnenden Kontextmenü den Befehl **Öffnen mit…** (Pfeil 1).

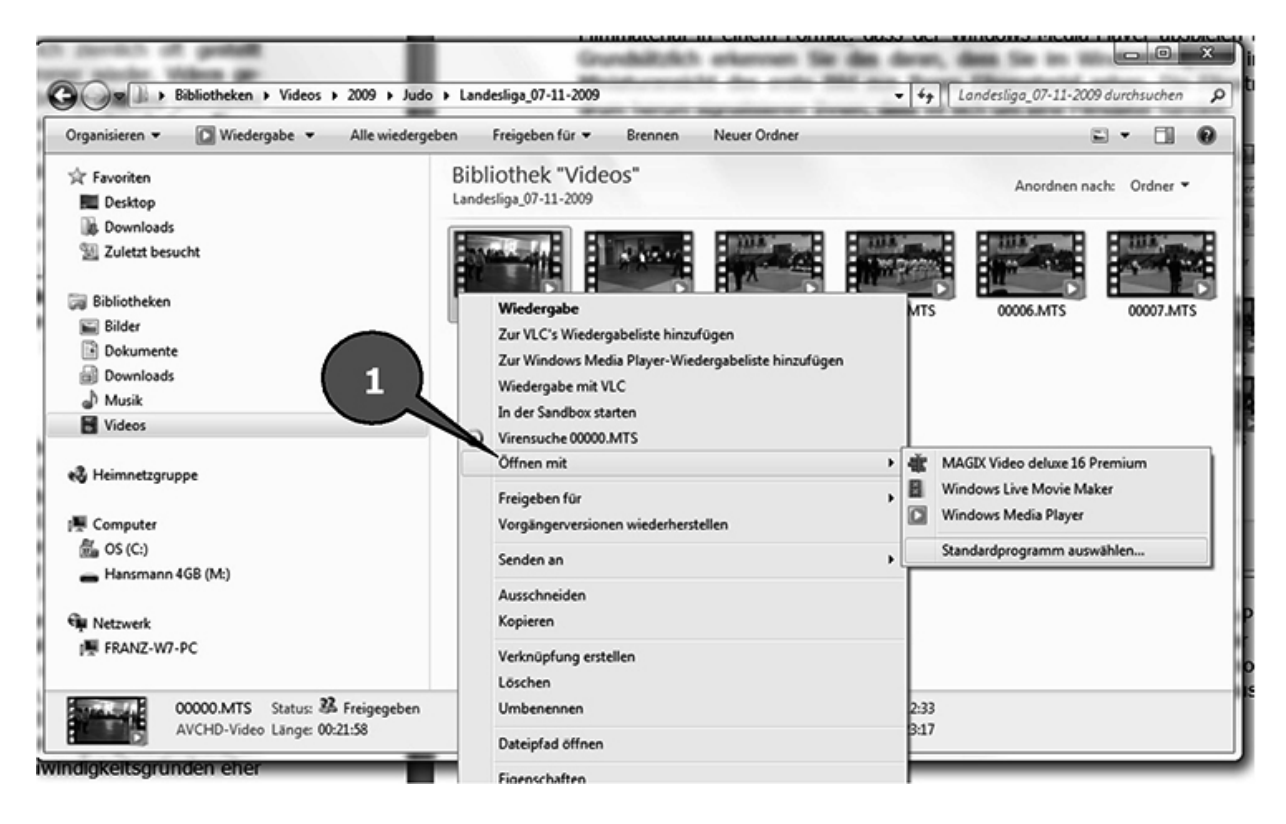

Dort können Sie ein anderes installiertes Abspiel-Programm auswählen. Wenn keines der Programme Ihre Filme aus dem Windows-Explorer heraus abspielt, empfehle ich Ihnen den Download des kostenlosen Media-Players **VLC ([www.videolan.org](http://www.videolan.org/))**. Der spielt wirklich nahezu jede Video-Datei ab.

# **Wir ändern ein paar Grundeinstellungen**

Ohje. Wieso denn das? Muss das denn sein? Vertrauen Sie mir! Viele Anwender tun sich mit dem Dateimanagement auf einem Windows-PC schwer. Beinahe täglich werde ich

gefragt, wie man seine gespeicherten Daten wieder findet. Wo dieses oder jenes Programm denn überhaupt etwas abspeichert. Um später das große Jammern und Suchen zu verhindern, sollten Sie mir ruhig durch dieses Kapitel folgen. Alle Magix-Programme die ich kenne, haben eine Besonderheit in Bezug auf den Speicherort den sie vorschlagen, wenn man etwas speichern möchte.

Wir werden zunächst einmal die Speicherpfade des Programms ändern. Sie werden gleich auch verstehen warum. Klicken Sie auf den Menübefehl **Datei/Einstellungen/Programm** (Pfeile 1-3).

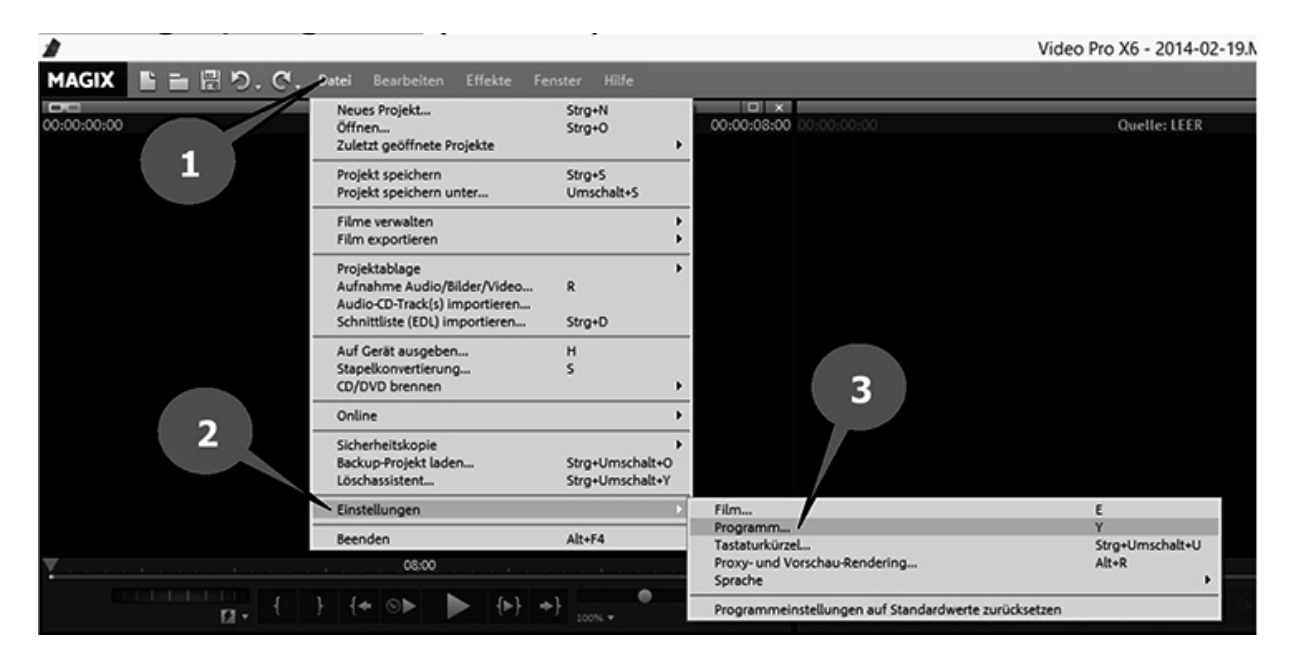

Oder drücken Sie auf der Tastatur kurz auf die Taste **Y**.

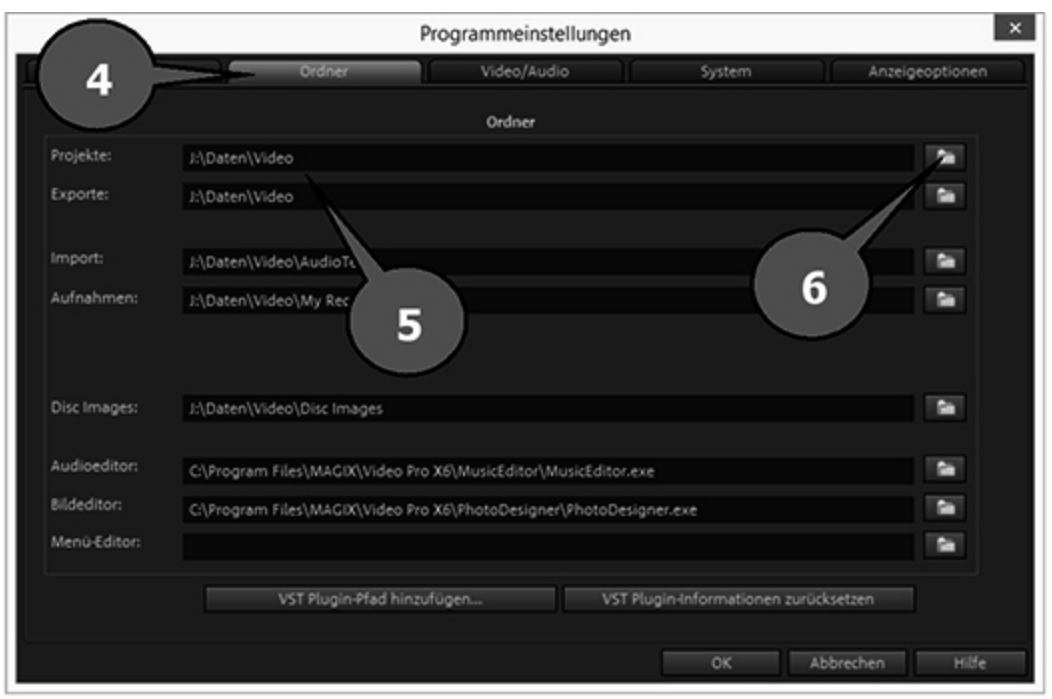

Wechseln Sie im sich öffnenden Fenster auf die Registerkarte **Ordner** (Pfeil 4). Dort können Sie sehen, welche Ordner ich für das Speichern meiner Projekte und Exporte ausgewählt habe (Pfeil 5). Bei mir soll alles was nach Video aussieht und von Magix Video Pro X6 gespeichert wird auf dem Laufwerk J:\Daten\Video landen. Den Ordner habe ich über das Durchsuchen-Symbol (Pfeil 6) ausgewählt.

Jetzt fragen Sie sich vielleicht warum? Ganz einfach. Wenn man bei der Installation nicht darauf geachtet hat, hat Magix Video Pro X6 einen vorgegebenen Speicherpfad eingestellt. Und der liegt dummerweise nicht im Ordner Video, sondern im Ordner **Dokumente/MAGIX Projektdateien/Magix Video Pro X6/**. Das ist zunächst mal völlig OK. Wenn Sie ein bestehendes Projekt öffnen wollen, wird Magix Video Pro auch diesen Ordner anbieten. Und dann kommt der Tag des ersten Updates . Sie arbeiten mit der neuen Version, machen ein erstes Projekt, speichern das und wenn Sie auf **Öffnen** klicken, finden Sie es auch sofort wieder. So. Und jetzt wollen Sie ein altes Projekt öffnen, das Sie noch mit der alten Version des Programms erstellt haben. Für viele Einsteiger ist das scheinbar ein unüberwindliches Hindernis. Da man das "alte" Programm vor vielen Sonntagen, möglichweise vor vielen Ostersonntagen  $\odot$  installiert hatte, erinnert man sich einfach nicht mehr an diese kleinen Details. Die neue Version, nennen wir sie mal Magix Video Pro X7 wird nämlich einen eigenen Projektordner anlegen. Sie finden Ihre alten Projekte dementsprechend auch in dem alten Projektordner. Ändert man die Pfade aber direkt um, speichern immer alle Programmversionen im gleichen Ordner. Das macht das Auffinden von Projektdateien wesentlich einfacher.

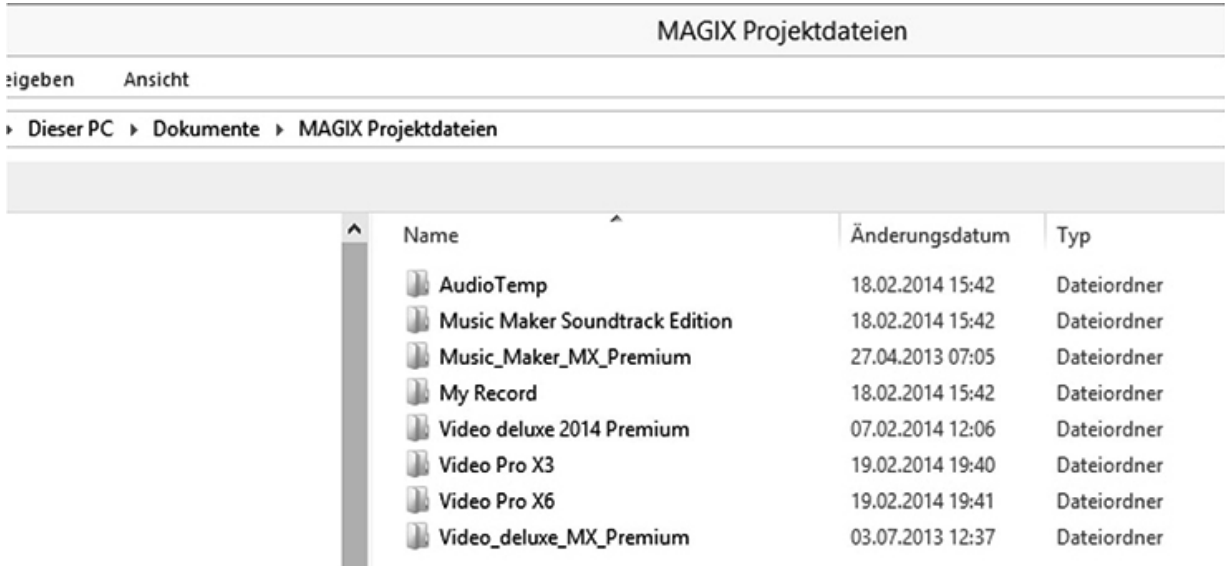

Im oberen Bild können Sie sehen, was sich so im Laufe der Jahre alles ansammeln kann. Grundsätzlich könnte man den voreingestellten Speicherpfad ja lassen wie er ist. Aber das ständige Überlegen und ausprobieren, wo denn nun welches Projekt gespeichert ist, würde mir ziemlich schnell auf den Zeiger gehen  $\odot$ .

# <span id="page-26-0"></span>**Tastaturkürzel**

Es lohnt sich bei Magix Video Pro X6 (und natürlich vielen anderen Programmen ebenso) einige Tastaturkürzel auswendig zu lernen. Verdrehen Sie jetzt nicht die Augen ... Glauben Sie mir. Das wird Ihre Arbeit mit dem Programm erheblich beschleunigen. Außerdem funktionieren viele der Kürzel auch in anderen Programmen. Im Buch werde ich Sie immer wieder dazu ermuntern die Tastaturkürzel für die eine oder andere Funktion zu benutzen. Eine Übersicht über alle Tasturkürzel liefert Ihnen Magix übrigens schon mit. Leider wird sie im Eifer der Neuinstallation des Programms leicht übersehen. Wenn Sie die Übersicht der Tasturkürzel noch nicht ausgedruckt haben legen Sie bitt die Installations-DVD von Magix Video Pro X6 ein. Auf dem Startbildschirm der DVD ist bereits ein Menüpunkt Tastaturkürzel (Pfeil 1).

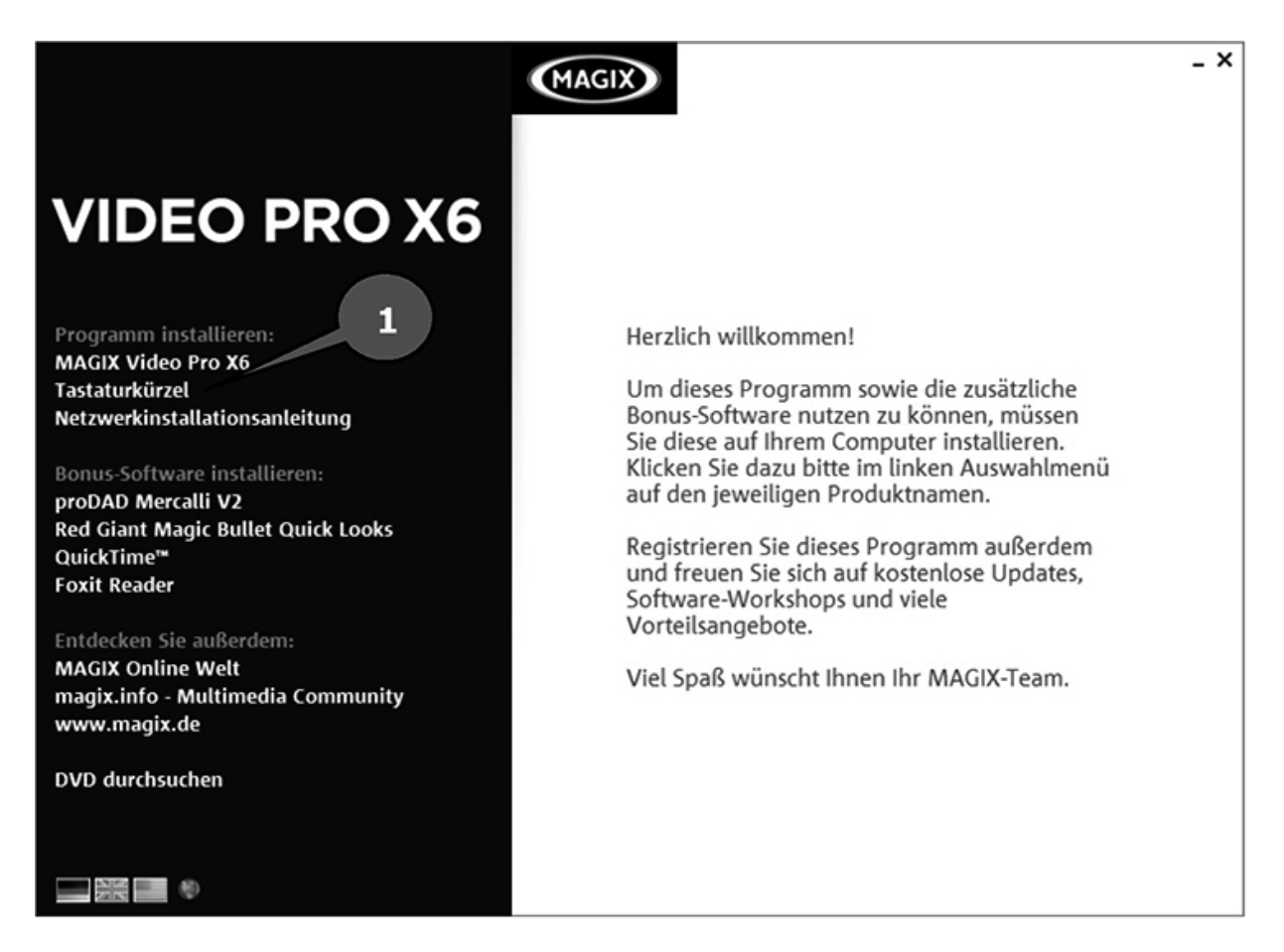

Klicken Sie darauf, öffnet sich ein PDF-Dokument im Adobe-Reader (Falls installiert), das Sie ausdrucken können. In dem Dokument sehen Sie alle Tastaturkürzel aufgelistet, die das Programm für Sie bereithält. Sind ziemlich viele, was? Die muss man sich bestimmt nicht alle merken. Aber die, die Ihnen zusagen, mit denen Sie gut klar kommen und mit denen Sie merklich Zeit sparen, die können Sie sich ja mit einem Edding markieren. Wenn man sich eine Weile damit beschäftigt hat, kann man die Auswendig.

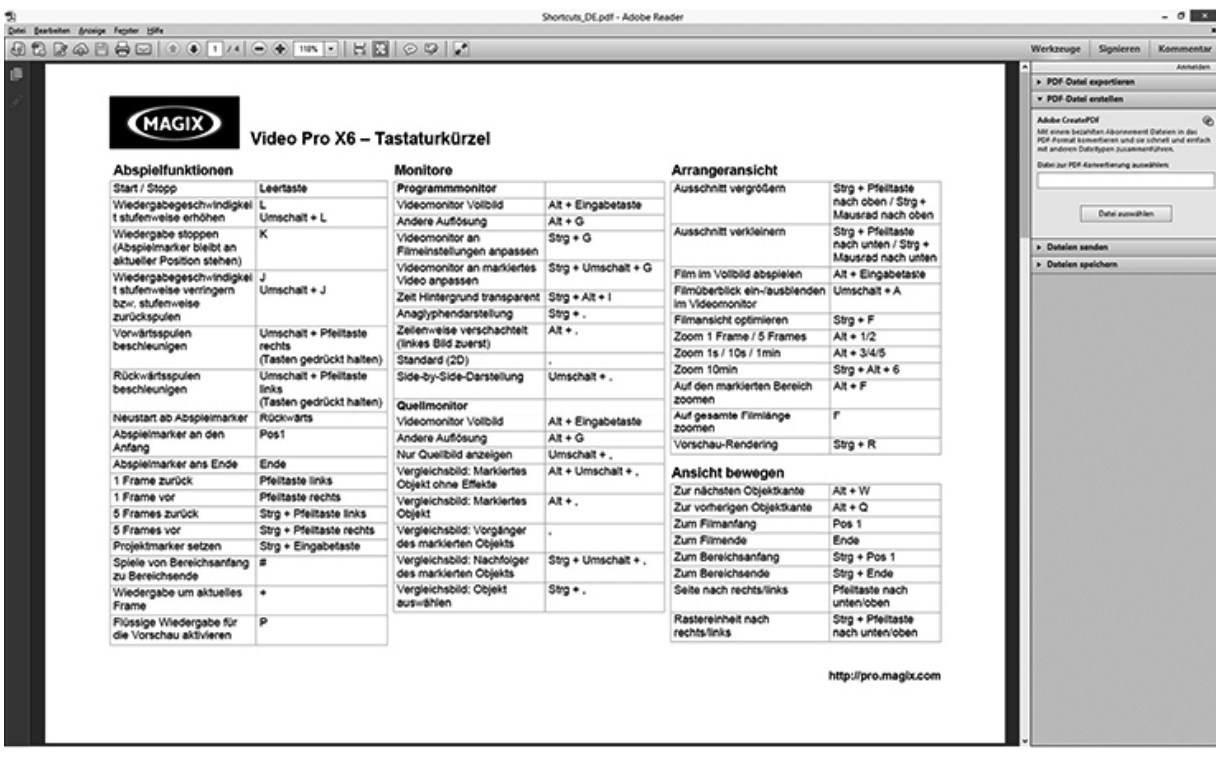

# <span id="page-28-0"></span>**Machen Sie einen Plan**

Meistens ist es so, dass ich zumindest eine ungefähre Vorstellung davon habe, was, wann und wie in meinen Film machen möchte. Wann immer ich eine Idee habe, mache ich mir eine Notiz dazu. Irgendwann habe ich so etwas wie ein Stichwortverzeichnis, dessen einzelne Punkte ich dann nur noch in die richtige Reihenfolge bringen muss, bevor ich tatsächlich anfange meinen Film zu bearbeiten. Während der Arbeit kommen mir natürlich neue Ideen. Wenn es zeitlich vertretbar ist, flechte ich die noch ein, sonst nicht. Das Problem ist ja, wenn man immer neue Ideen einbauen will und dann noch eine und noch eine, wird so ein Film niemals fertig. Also hebe ich mir ein paar Ideen für den nächsten Film auf.

### <span id="page-29-0"></span>**Wie geht man systematisch vor?**

Im Profifilmgeschäft läuft alles etwas anders ab, als es wahrscheinlich bei Ihnen und mir ist. Die Profis haben ein Drehbuch und drehen Szene für Szene ab. Nicht immer in der Reihenfolge des Drehbuchs, sondern eher in der Reihenfolge der Sets bzw. Bühnenbilder. Das senkt die Kosten. Sie und ich filmen da wahrscheinlich ganz anders. Wir halten im Urlaub oder bei Familienfesten die Kamera drauf und sehen dann hinterher mal was wir daraus machen. Oder wir sehen irgendeinen Trick im Fernsehen, Kino oder auf DVD, fragen uns, wie die das gemacht haben und versuchen das nach zu machen. Diese Tricktechnik ist so etwas wie mein Steckenpferd. Ich scheue nicht davor zurück auch mal 50 Misserfolge zu haben, bis ich mit dem Ergebnis zufrieden bin. Wenn Sie auch Spaß an Tricks aus dem eigenen Video-Labor haben, sollten Sie sich mal mein Buch zu dem Thema ansehen (Videotricks – Wissen wie's geht! ISBN: 978-3-8423-0695-0). Verzeihen Sie mir bitte diesen kleinen Ausflug in die Eigenwerbung .

Gehen wir einmal davon aus, dass Sie Ihr Filmmaterial in einer Kamera haben. Egal auf welchem Medium. Festplatte, Band, DVD, Handy oder Speicher-Chip. Das spielt zunächst einmal keine Rolle. Innerhalb von Magix Video Pro X6 unterteilt sich die Arbeit in drei bis vier Schritte. **Aufnahme (Importieren)**, **Bearbeitung, Film exportieren** und **Brennen**. Ich habe extra "drei bis vier Schritte" geschrieben, weil es Gründe geben kann, entweder den Punkt drei oder den Punkt vier weg zu lassen. Es ist eine Frage, für welchen Zweck man ein Video anfertigt. Dazu kommen wir später noch. Aber grundsätzlich fangen wir in genau dieser Reihenfolge an.